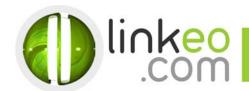

# E-mail Configuration for Iphone/Ipad

When you are configuring an email account, Linkeo's customer service can help you to recover your old emails stocked at IMAP. This page will show you the basic settings you need to send and receive emails. The Linkeo Business mail offers you a stock email of 3Go and a limit at sending and receiving emails of 20Mo. If you require some extra email stock, please feel free to contact us at 1300 546 536.

This tutorial shows you how to set up your Iphone, Ipad and Ipod to work with your e-mail account. First, open the Settings.

# I. Go to Mail, Contacts, Calendars in Settings

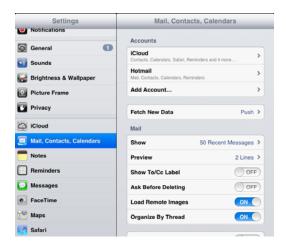

#### 2. Go to Add Account..., and choose Other

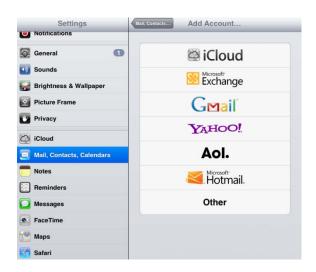

Linkeo Australia Level 42, 120 Collins Street Melbourne VIC 3000

PHONE: 1300 LINKEO (1300 546 536) ABN: 831 611 917 42

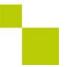

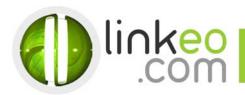

### 3. Go to Add Mail Account

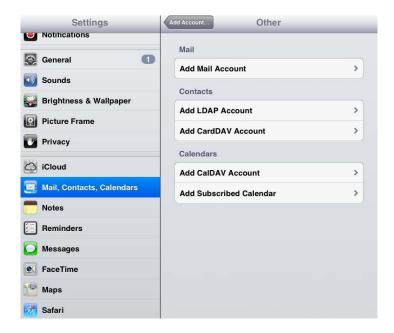

# 4. Enter your name, e-mail address, and password. Go to Next

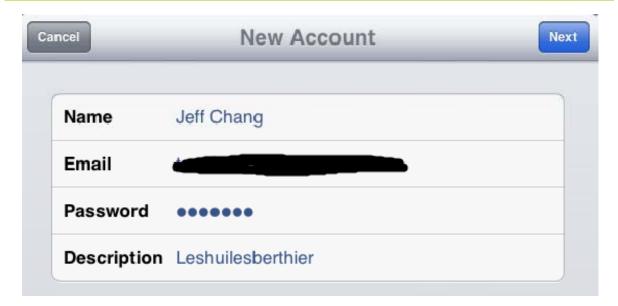

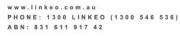

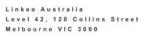

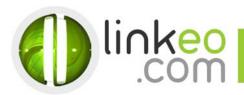

#### 5. Choose MAP

## **Incoming Mail Server**

a. Host Name:

If you are in **FRANCE**: fr.imap.linkeo.com
If you are in **AUSTRALIA**: au.imap.linkeo.com
If you are in **CANADA**: ca.imap.linkeo.com

If you are in the UNITED STATES: us.imap.linkeo.com

b. User Name: <your e-mail address>

c. Password: <your password>

### **Outgoing Mail Server:**

a. Host Name:

If you are in **FRANCE**: fr.smtp.linkeo.com
If you are in **AUSTRALIA**: au.smtp.linkeo.com
If you are in **CANADA**: ca.smtp.linkeo.com

If you are in the UNITED STATES: us.smtp.linkeo.com

b. User Name: <your e-mail address>

c. Password: <your password>

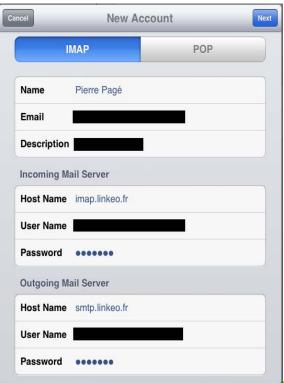

6. Go to Next

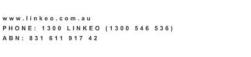

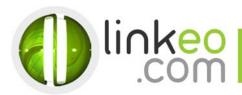

# 7. Go to Save

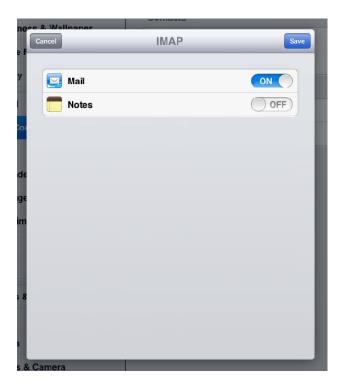

Congratulations! You've already set up your email account to your IOS device.